## **Инструкция «как зарегистрироваться на сайте рдш.рф» (Педагог)**

## Пишем в адресной строке браузера рдш.рф

 $\leftarrow$   $\rightarrow$  C  $\rho$  рдш.рф

## Наша главная страница выглядит вот так

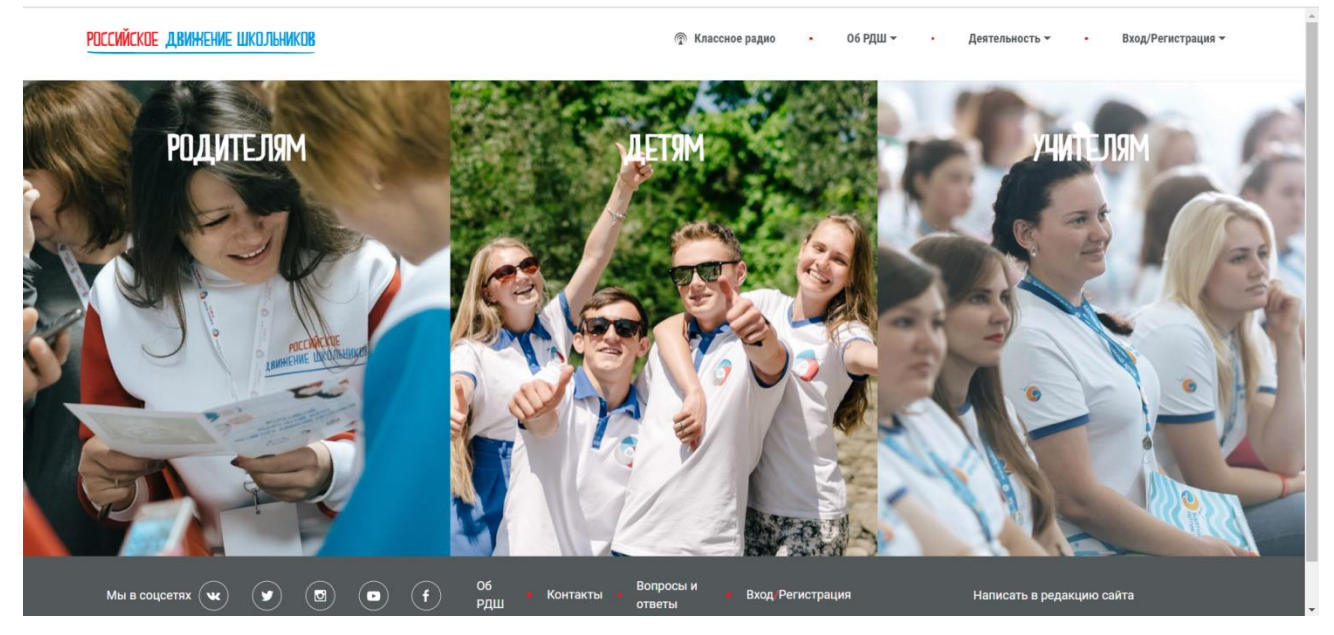

После этого подводим мышку к правому верхнему углу на «Вход/Регистрация» и нажимаем в раскрывшемся списке «Регистрация»

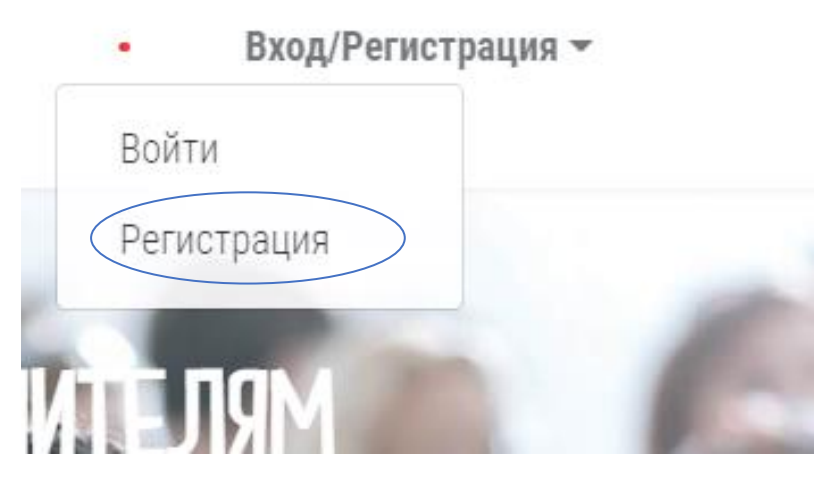

У Вас должна открыться страница ввода даты рождения.

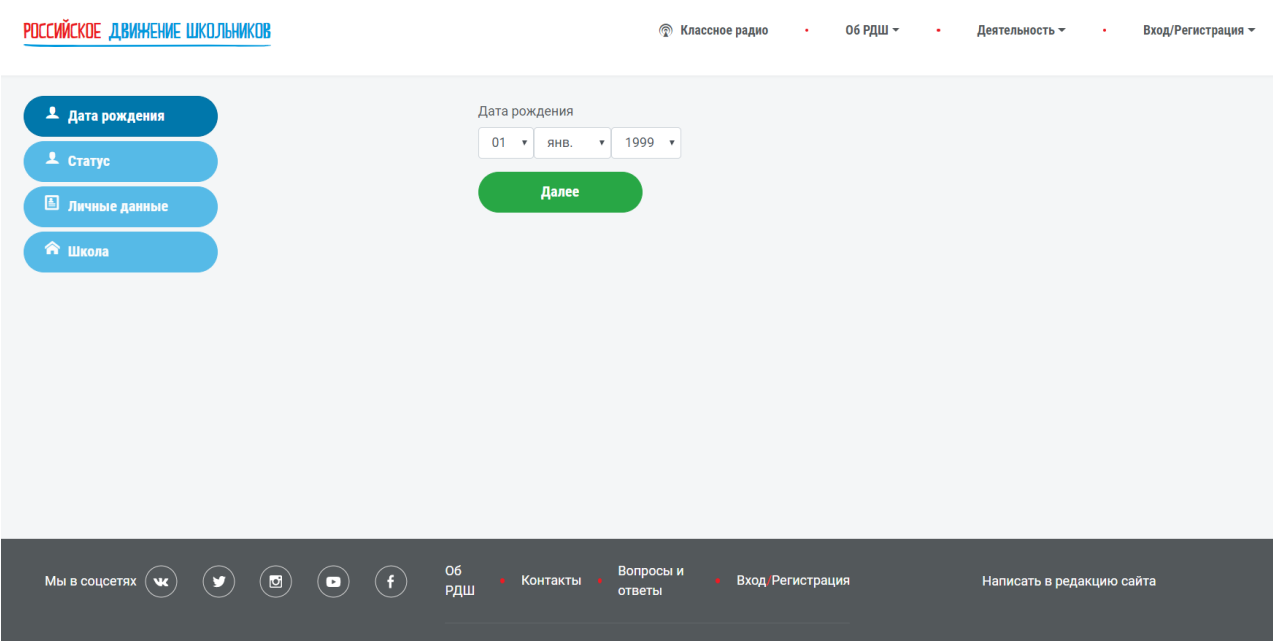

В раскрывающемся списке нужно выбрать ваше число, месяц и год рождения, после чего левой кнопкой мыши нажать зеленую кнопку «далее»

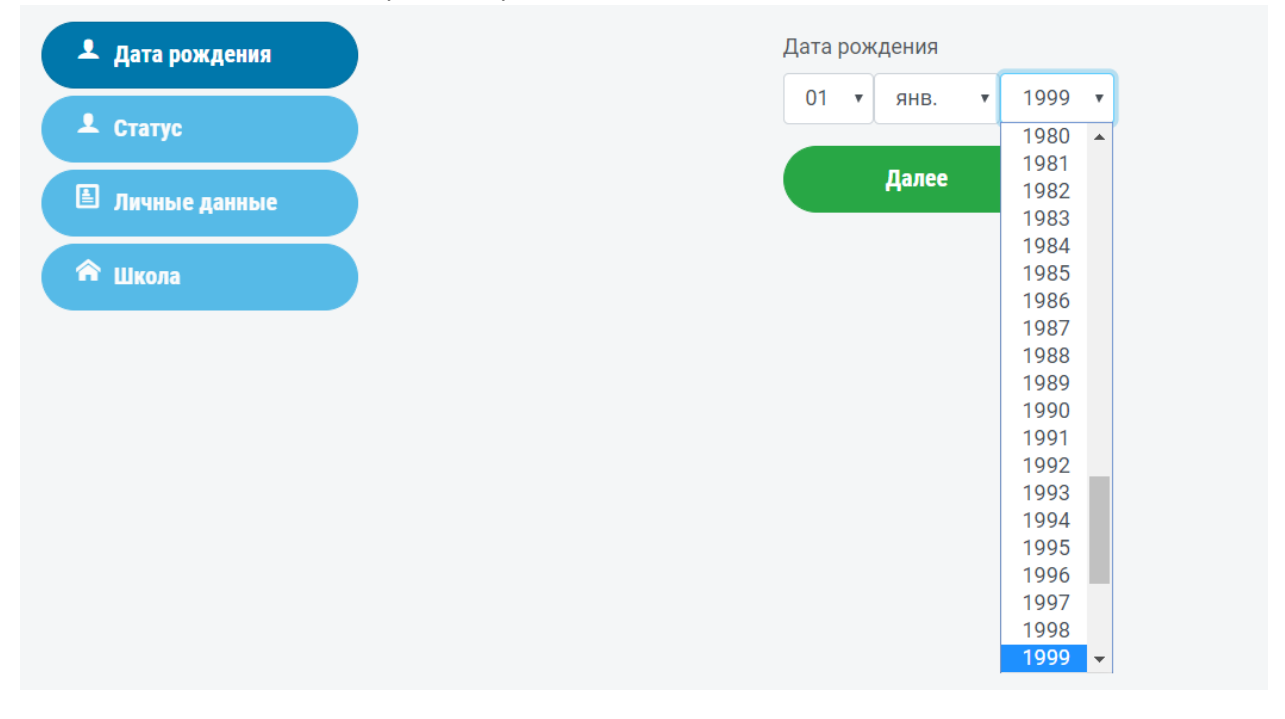

Затем Вам нужно выбрать статус. Для этого левой кнопкой мыши нажимаем на поле «выберите статус». Выбираем «Педагог» и нажимаем зеленую кнопку «далее».

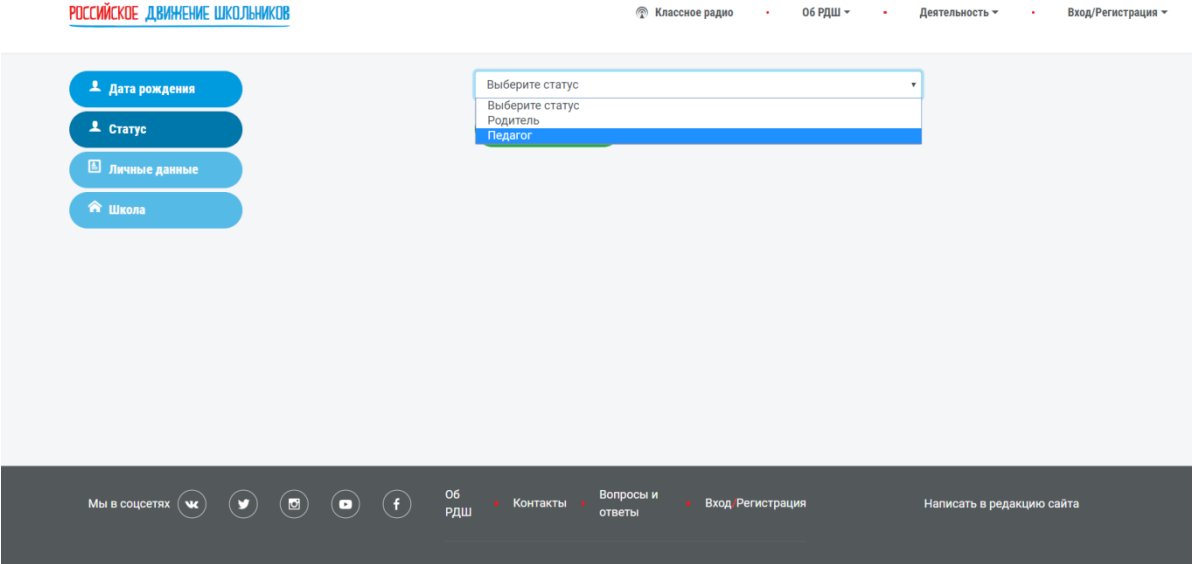

Заполняете все поля в форме, указываете ваш email, создаете пароль.

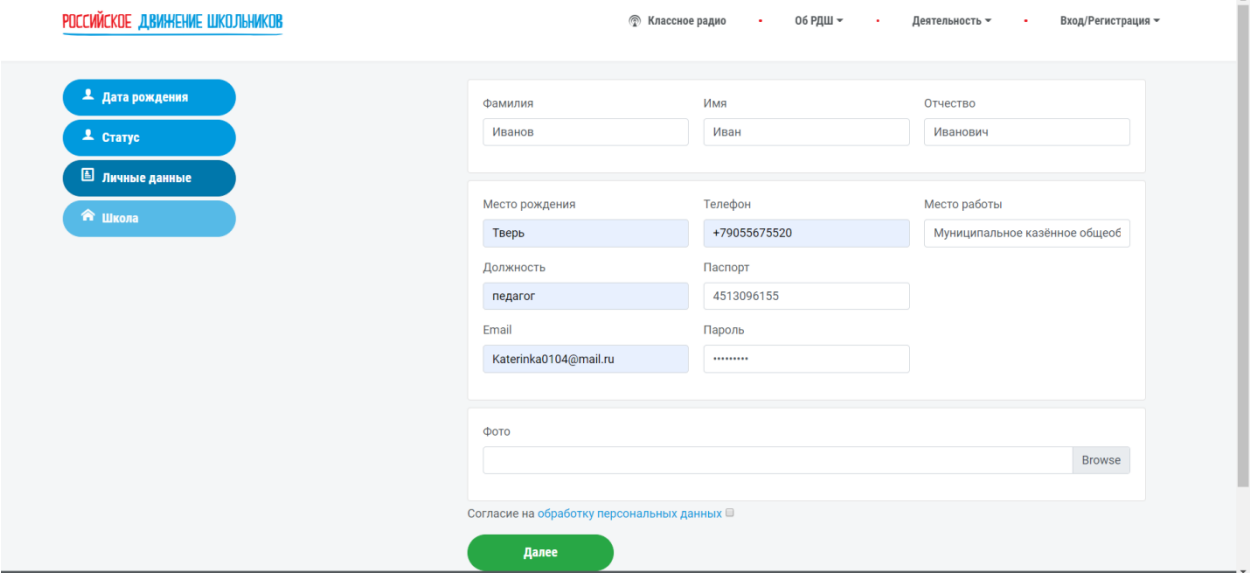

При загрузке фотографии, нужно нажать «browse». После чего откроется диалоговое окно с списком файлов, нужно выбрать фотографию, которую Вы хотите загрузить, нажать на нее левой кнопкой мыши и нажать «открыть». Обратите внимание, что в момент, когда Вы уже выбрали свою фотографию в окне «фото» эта информация не отображается. Также, если у Вас не загружается фотография, проверьте браузер, в google chrome таких проблем точно возникнуть не должно.

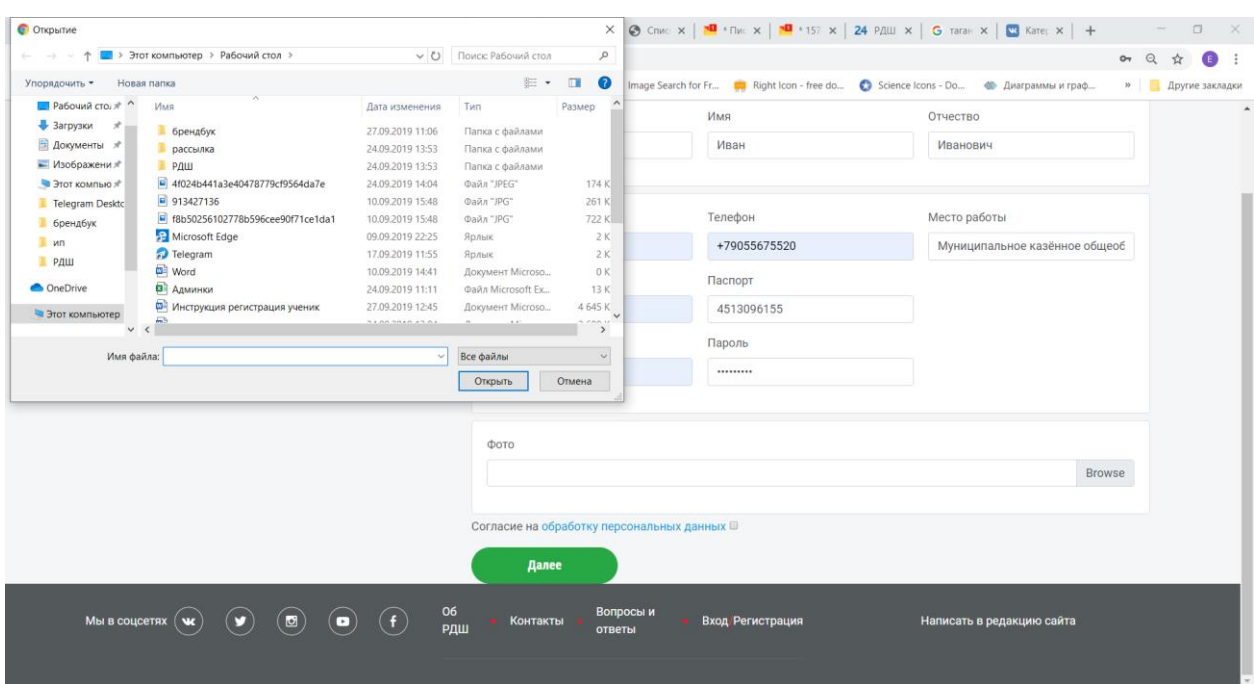

Фото загружено, ставим галочку в согласие на обработку персональных данных, нажимаем «далее»

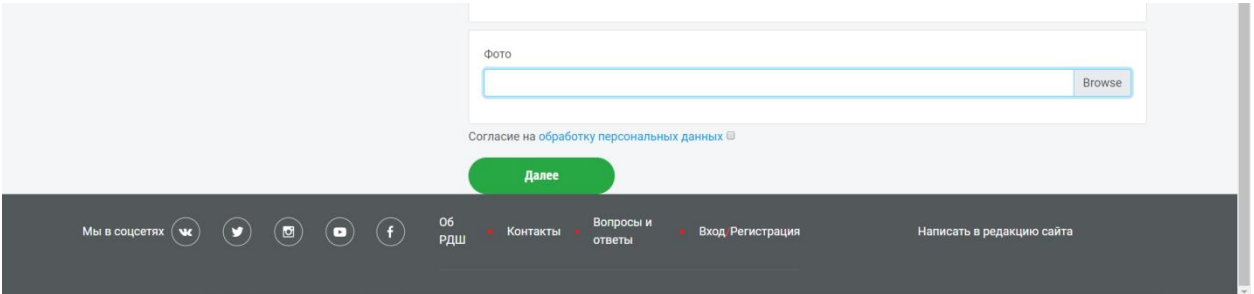

Если Вы что-то забыли заполнить, то нужно исправить и заново загрузить фото, написать пароль и поставить галочку согласия на обработку персональных данных. Нажимаем «далее»

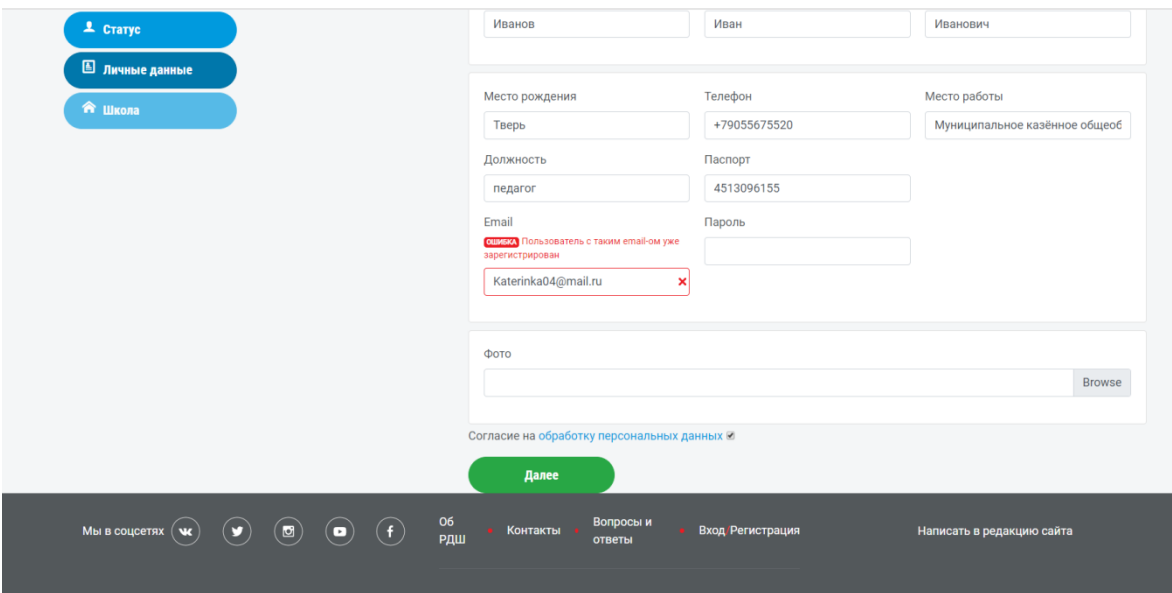

Попадаем на страницу информации о школе

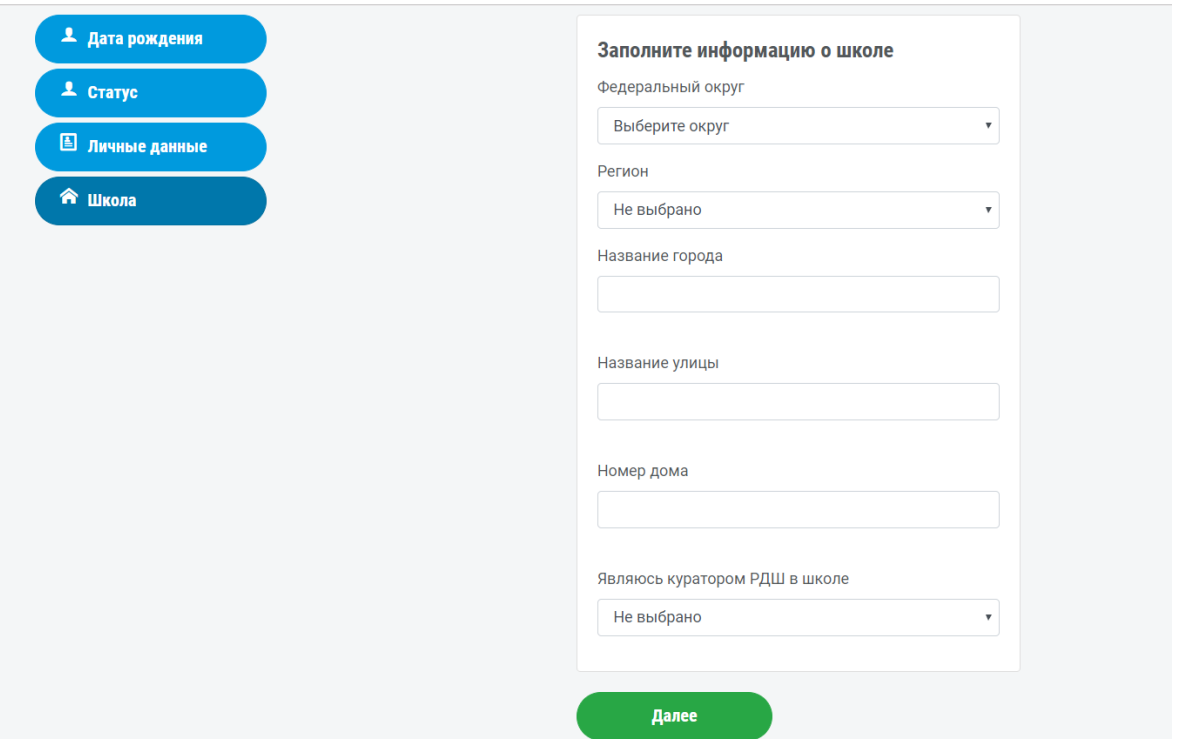

Из раскрывающегося списка выбираем федеральный округ, регион, пишем город, улицу и дом, где находится ваша школа. Выбираем являетесь ли Вы куратором РДШ в школе, потом нажимаем «далее»

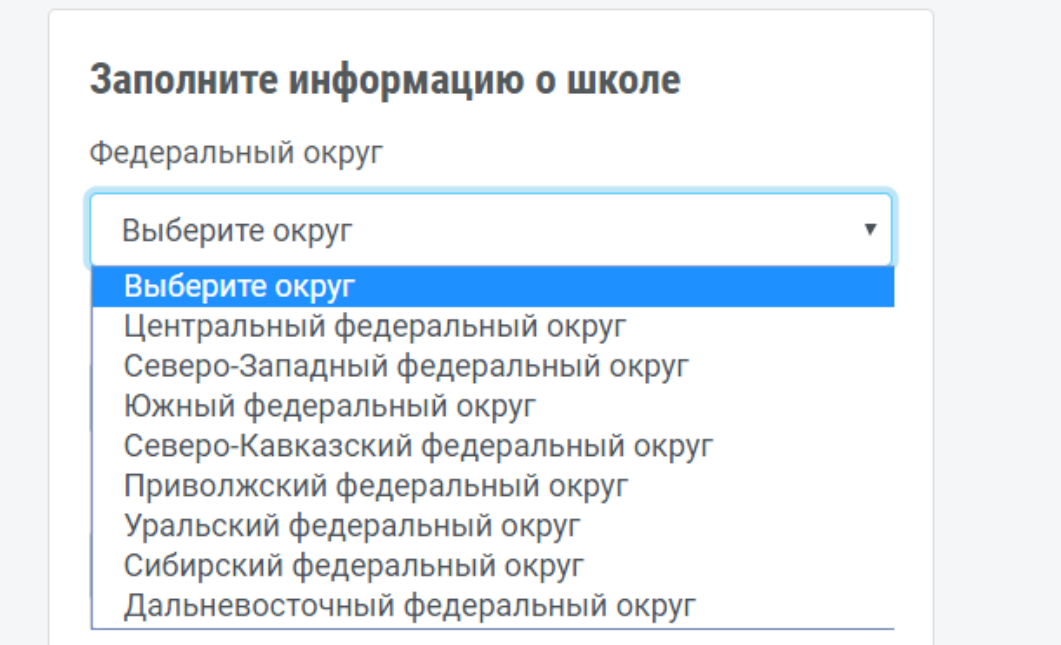

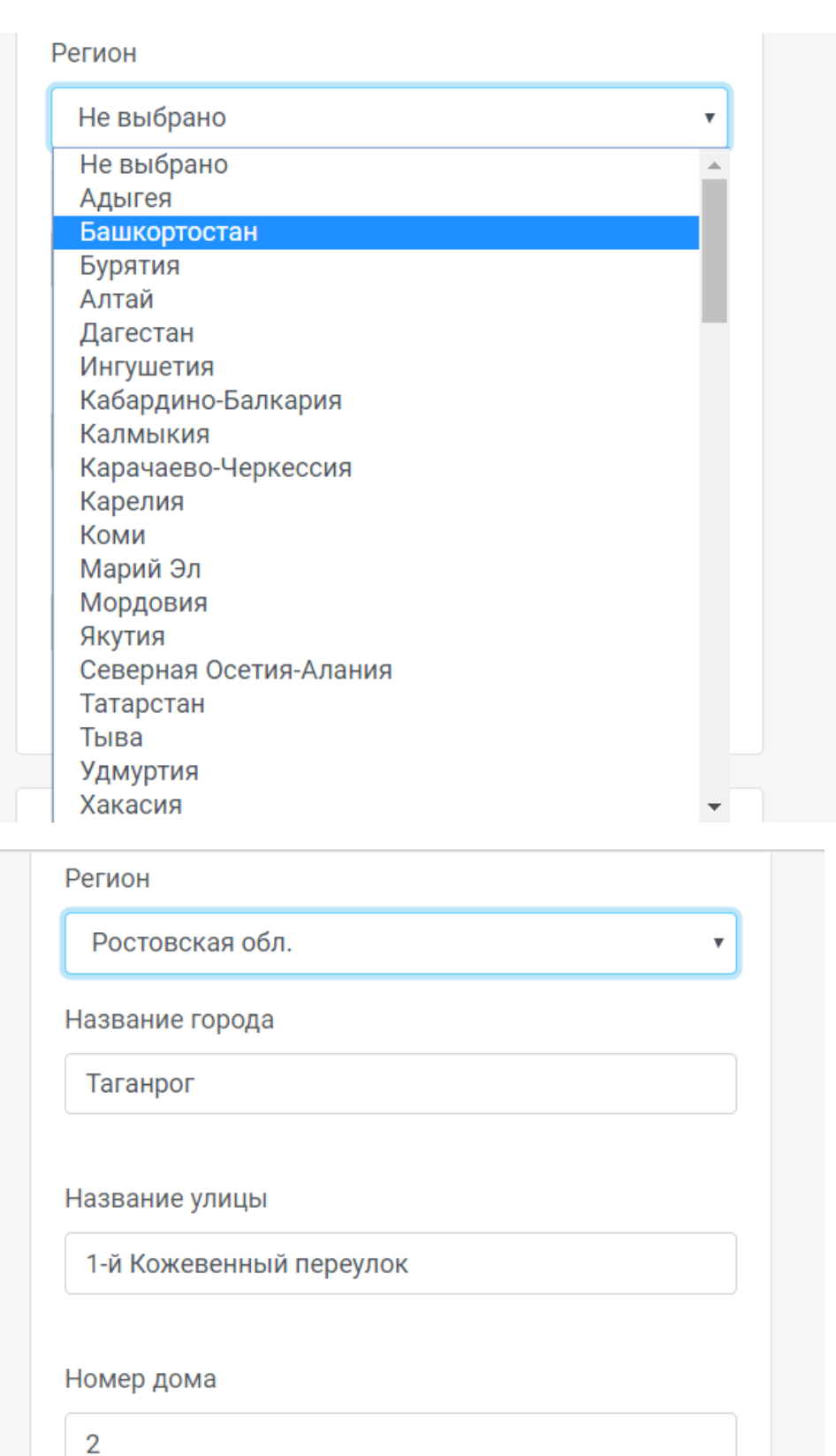

Поздравляем, Вы зарегистрированы на сайте российского движения школьников.

После того, как Вы зарегистрировались, зайдите в личный кабинет.

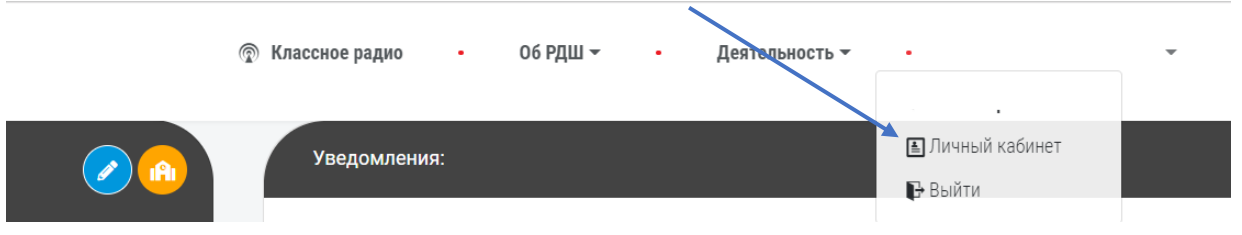

Для того, чтобы заполнить анкету вашей школы, нажмите на символ в желтом кружочке.

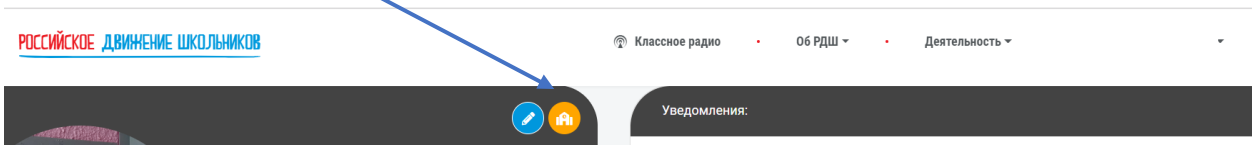

Вы переходите на страницу анкеты школы. Нужно заполнить все поля и нажать синюю кнопку «сохранить»

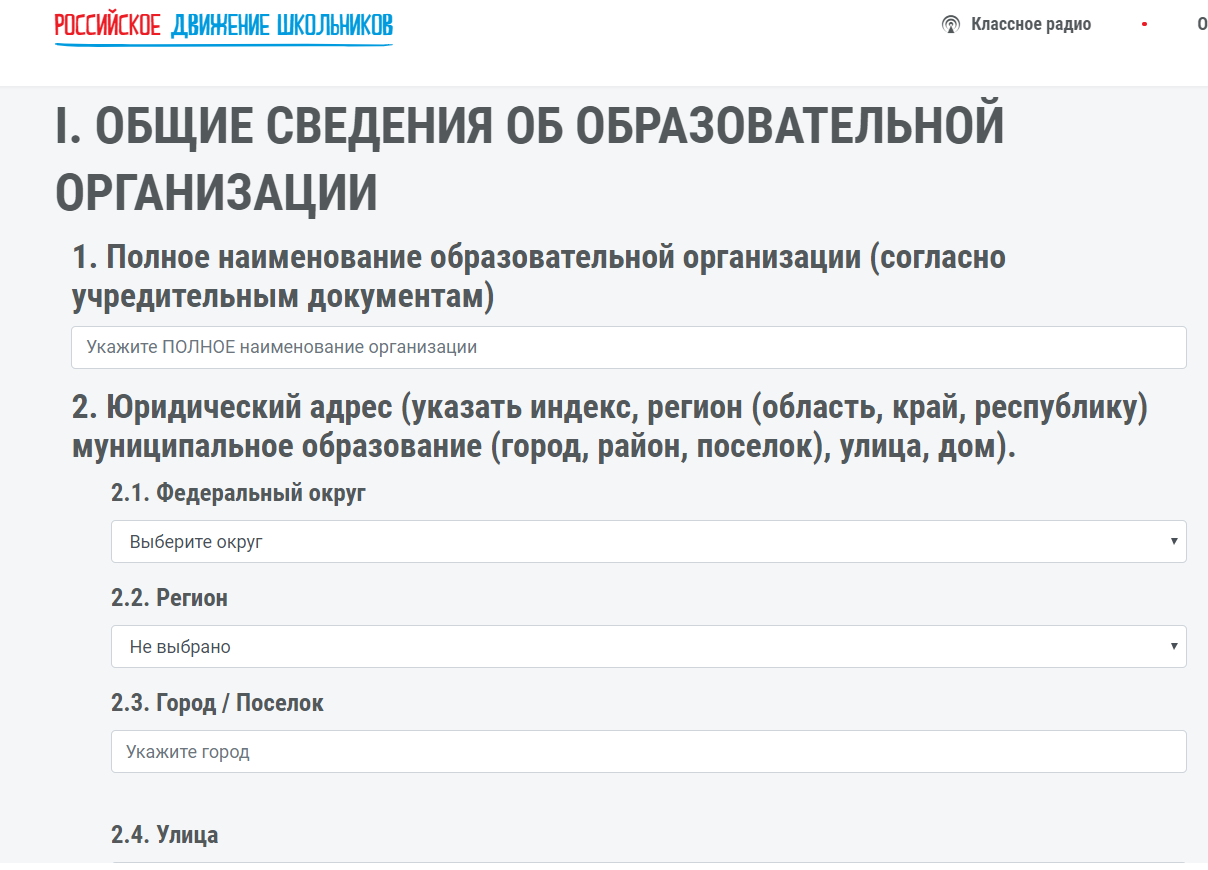

После этого региональный координатор должен подтвердить данные по вашей школе, и она появится для других пользователей на сайте (для ваших учеников и преподавателей, которые не являются кураторами)